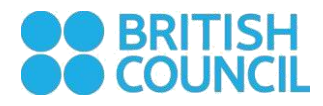

# myClass Virtual

# A very short guide for students

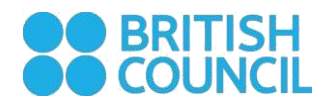

# **MyClass Virtual**

A myClass Virtual lesson is like any other myClass lesson you attend at the British Council. You will practise speaking with your teacher and classmates in real time and do lots of pair and group work; this is what we call Communicative Language Learning.

Of course, just like in any other myClass lesson, you will also practice your listening and reading, and learn lots of new words and grammar.

This very short guide helps you to understand the reason for some basic rules for participants (**What you need to know**) and then provides some technical guidance (**What you need to have**).

# **What you need to know**

## Be on the register

As with all myClass lessons, please make sure you have booked your place on the [Online Booking System.](https://myclass.britishcouncil.org/eu/index.php?action=login_public)

#### **If the teacher cannot see your name on the register, they will need to ask you to leave the room!**

➢ TIP Make sure you use your real name for your Zoom account, and when signing in to the lesson. The teacher can then easily check if your name is on the register.

### Be seen and be heard

In myClass virtual lessons you need to have a web-cam so that everyone can see you, and you need to have a microphone to be able to speak. If you have ever used Skype, FaceTime or any other calling app, then you will know what you need because the experience is very similar.

#### **Unfortunately, if the teacher cannot see or hear you, they will need to ask you to leave the room!**

➢ TIP Test your video and mic before the lesson if you are not sure they work (see below).

### Be in a quiet place

The great advantage of myClass Virtual lessons is that you can choose where you want to study. For the best experience however, you need to make sure you are somewhere other people will not interrupt you and where noise is not a problem. Both of these problems can result in a poor learning experience for you, and for the other students.

#### **If the environment you are in is unsuitable and you cannot change it, the teacher will need to ask you to leave the room!**

#### Be properly connected

You are going to need a good and stable internet connection (for exact details see below). A poor connection will mean people may find it hard to hear or see you, and for you to see and hear them. This can be frustrating for everyone and will result in a poor learning experience. If you have problems with your internet speed, switing off your camera may help.

#### **If your internet connection is not good enough, the teacher will need to ask you to leave the room!**

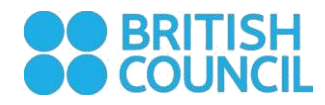

# Behave!

It may be obvious but do remember to behave in the way you would in any other myClass lesson. Although you may be at home, it's important to remember that normal classroom rules still apply. That means being focussed, being sober and being dressed!

# **If you are asked to leave the room**

We understand that while you are becoming familiar with the virtual classroom environment and the technology, you may experience some difficulties. If you are asked to leave the classroom because you cannot be seen or heard, or if you have chosen an unsuitable environment, or if you had a poor internet connection, we will refund your credit.

Please write to [info@britishcouncil.org.ua,](mailto:info@britishcouncil.org.ua) briefly explaining what happened to claim back your credit.

# **What you need to have**

We use Zoom for our myClass Virtual classes. Zoom is a web-conferencing software, which is free for you to use. To join a class, you will need:

- 1. a computer (or laptop)
- 2. a broadband speed internet connection
- 3. headphones (optional) they will help with the quality of sound
- 4. a built-in or standalone microphone you will need to speak and be heard!
- 5. a webcam (you need to be seen!)

This is how to join virtual class on the app:

1. Choose 'Virtual' to book an online lesson.

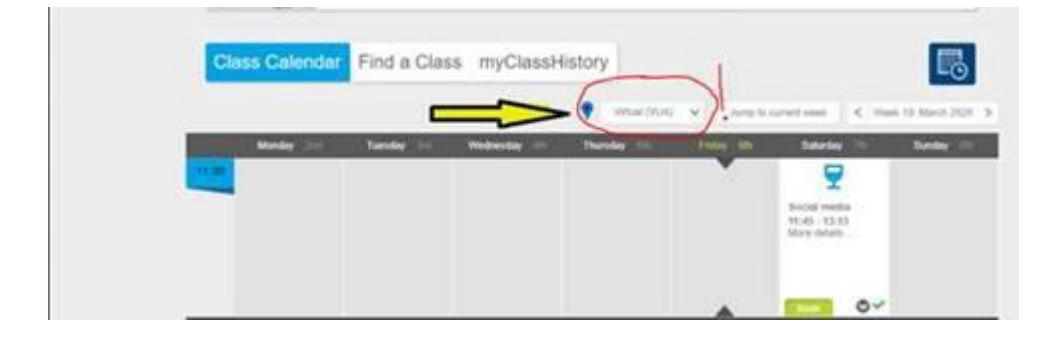

2. Once the virtual lesson is booked in the location section 'Online' will be displayed.

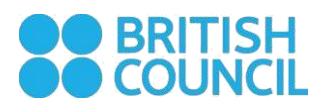

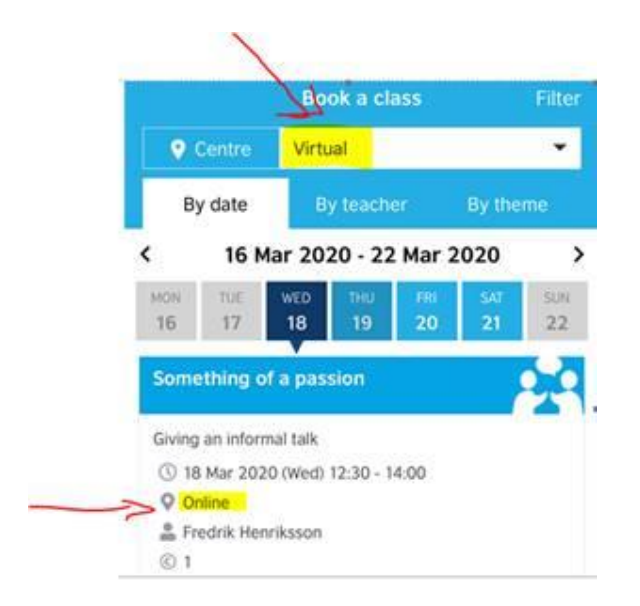

3. To join the lesson, open the application again and click on the 'Join now' button. This button appears 15 min before the lesson. There is no need to try this button before.

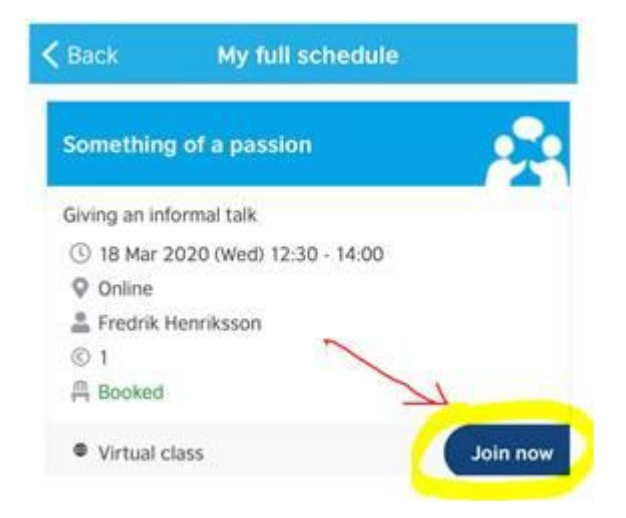

Please note the unusual lesson duration: **105 minutes**. The first 15 minutes are for you to test your connection and equipment and to make sure you are comfortable in the virtual environment. The teacher will use this time to share the lesson handouts, take the register and welcome you to the class. The teaching will begin after the first 15 minutes and will last for **90** minutes, just like any regular myClass lesson.

## Getting started with Zoom

Although there are induction lessons and in-lesson tutor support, to get the best experience from your Virtual lessons, it is a good idea to become familiar with the Zoom software.

Know how to **[get started with Zoom.](https://support.zoom.us/hc/en-us/articles/206618765-Zoom-Video-Tutorials)**

# Checking audio

If you can't hear the teacher or others can't hear you, you may need to test your audio. Watch this video for how to test audio.

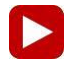

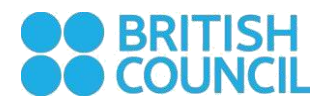

Watch how to **[test computer audio.](https://support.zoom.us/hc/en-us/articles/201362283-How-Do-I-Join-or-Test-My-Computer-Audio-)**

# Checking video

If others can't see you, you may need to test your video. Watch this video for how to check.

 $\blacktriangleright$ See how to **[test video.](https://support.zoom.us/hc/en-us/articles/201362313-How-Do-I-Test-My-Video-)** 

# Checking your internet connection is fast enough

If you would like more detail about **[Zoom system requirements,](https://support.zoom.us/hc/en-us/articles/201362023-System-Requirements-for-PC-Mac-and-Linux)** click on the link.

# More help with Zoom

For help with Zoom, **[see the support page.](https://support.zoom.us/hc/en-us)**

To chat with Zoom's support team live, click 'Help' on Zoom's website.